# **NCH Software DrawPad Logiciel d'Infographie**

Ce manuel a été créé pour être utilisé avec

DrawPad Logiciel d'Infographie Version 11.xx

©NCH Software

### **Support technique**

Si vous rencontrez des difficultés lors de l'utilisation de DrawPad Logiciel d'Infographie, veuillez lire les explications sur le sujet de votre choix avant de nous demander de l'aide. Si votre problème n'est pas évoqué dans ce manuel veuillez vous reporter au soutien technique en ligne DrawPad Logiciel d'Infographie mis à jour sur

#### www.nchsoftware.com/drawpad/fr/support.html.

Si ceci n'est pas suffisant pour résoudre votre problème, vous pouvez alors contacter notre service de soutien technique dont vous trouverez les coordonnées sur cette page.

### **Suggestions relatives aux programmes**

Si vous désirez suggérer des améliorations à DrawPad Logiciel d'Infographie ou tout autre programme, veuillez contacter nos programmeurs en cliquant sur le lien www.nch.com.au. Beaucoup de nos projets de programmation ont été mis en œuvre suite à des suggestions de nos utilisateurs.

# **DrawPad Logiciel d'Infographie Contenu**

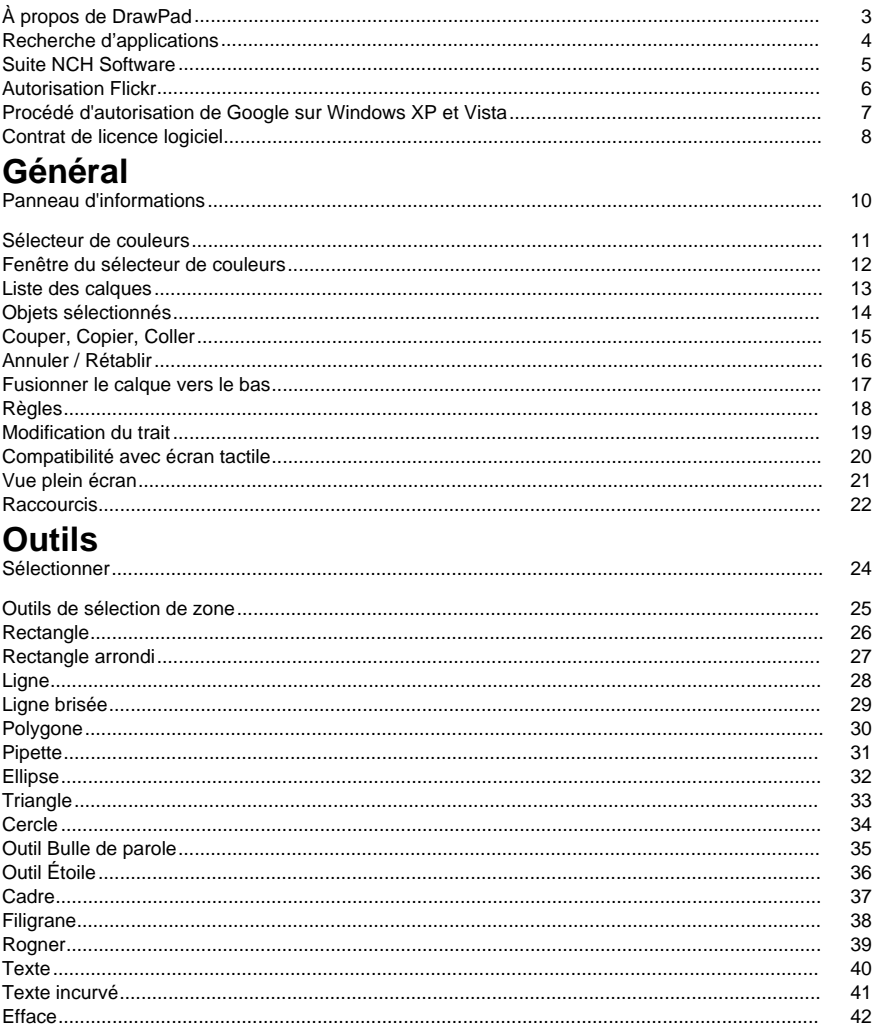

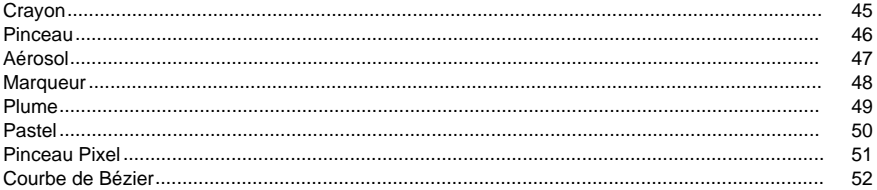

# Options de l'élément

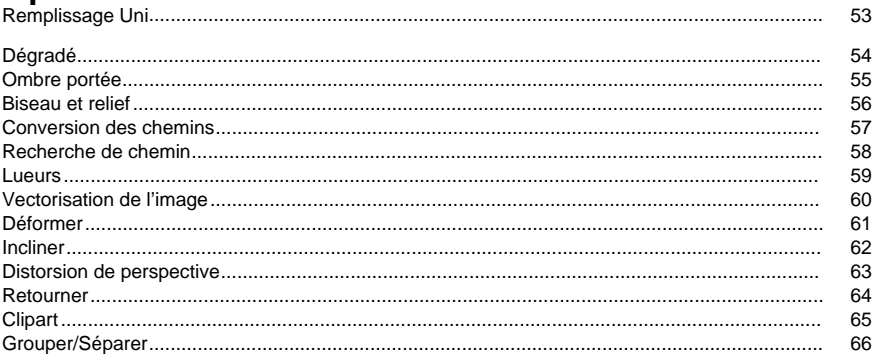

### **Fenêtres**

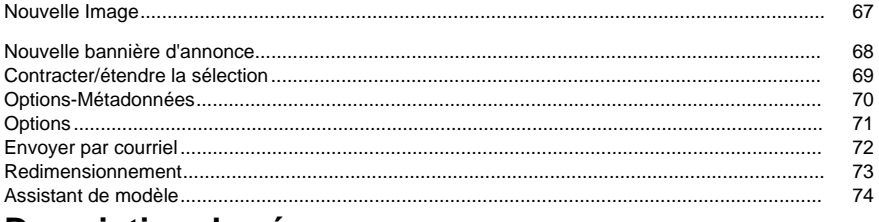

### Description des écrans

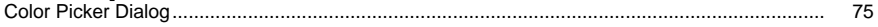

# **À propos de DrawPad**

### **Introduction**

DrawPad est un programme facile à utiliser pour dessiner et créer des images numériques. Avec ce logiciel vous pouvez créer des images vectorielles facilement à partir de vos dessins et les enregistrer dans plusieurs formats de fichiers.

DrawPad est conçu pour être rapide et facile à utiliser tout en offrant des fonctionnalités puissantes comme la modification de calques non-destructive.

#### **Formats de fichiers pris en charge**

Ouvrez et chargez divers formats de fichiers image et graphique tels que .jpg, .gif, .tiff, .png, .bmp, .ico, .pdf et .svg.

Enregistrez et exportez vos projets dans différents formats tels que .psd, .pdf, .eps, .svg, .jpg, .png, .bmp et .ico.

Vous pouvez toujours continuer à travailler sur vos projets en l'enregistrant en tant que fichier projet DrawPad (.drp).

#### **Configuration requise**

Windows XP / Vista / 7 / 8 / 10 / 11

### **Recherche d'applications**

La **Boîte de dialogue de recherche** peut être utilisé pour rechercher diverses fonctionnalités et outils dans DrawPad.

#### **Trouver un effet ou un outil**

Tapez un mot-clé de l'outil ou de l'effet que vous souhaitez trouver.

### **Bouton de recherche**

Cliquez sur le bouton pour lancer la recherche.

### **Résultats de la recherche**

Tous les éléments liés au mot-clé de recherche seront affichés ici. Triez les colonnes en cliquant sur les en-têtes de colonne. Cliquez sur un élément pour l'utiliser automatiquement et savoir où y accéder.

- Caractéristique Nom de l'outil, de l'effet ou de l'option.
- Emplacement Emplacement de la fonctionnalité dans DrawPad.

### **Rechercher plus sur les pages d'aide**

Cliquez sur le lien pour rediriger vers le navigateur et permettre la recherche en ligne sur les pages d'aide.

## **Suite NCH Software**

C'est un moyen utile de parcourir tous les logiciels disponibles de NCH Software Vous pouvez voir un ensemble de produits par type comme audio, vidéo et ainsi de suite et voir le produit. De là, vous pouvez essayer le produit et il va se télécharger et s'installer pour vous permettre d'en faire l'essai. Si le programme est déjà installé, vous pouvez cliquer sur "exécuter maintenant" et il s'exécutera pour vous.

Il existe aussi une liste de fonctionnalités pour les produits dans la liste. Cliquez sur une fonction, comme "éditer un fichier vidéo", pour installer un produit avec cette capacité.

#### **Recherche**

Recherchez dans notre site web des produits correspondants à tous les mots-clé que vous avez entrés.

#### **Consulter nos autres logiciels**

Parcourez notre site web pour plus de logiciels.

#### **S'abonner à notre bulletin d'informations**

Vous pouvez vous abonner à notre bulletin pour les annonces de nouvelles versions et de rabais. Vous pouvez vous désabonner à tout moment.

#### **Consulter les dernières remises sur achat**

Découvrez les dernières offres et remises que nous offrons pour l'achat de nos produits.

### **Autorisation Flickr**

DrawPad peut faciliter et simplifier le téléchargement de vos photos ou vidéos sur Flickr. Toutefois, il doit obtenir votre autorisation avant que vous puissiez l'utiliser.

Si vous cliquez sur le bouton **Autoriser...** le site web de Flickr s'ouvrira dans votre navigateur web. Si le site web de Flickr affiche une page de connexion, veuillez vous connecter. Le site web vous demandera alors si vous souhaites lier DrawPad à votre compte Flickr. Veuillez

cliquer sur **OK, je l'autorise**. Le site web vous fournira un code de vérification à neuf chiffres. Veuillez entrer ou copier/coller le code du site web dans DrawPad et cliquez sur **Continuer**. Autorisation Flickr

Si DrawPad dispose de l'autorisation d'un utilisateur de Flickr, le bouton **Autoriser...** est désactivé et le bouton **Supprimer l'autorisation** est activé pour vous permettre de supprimer cette autorisation. Autrement, cliquez sur le bouton **Autoriser...** pour permettre à DrawPad de transférer des photos ou vidéos sur Flickr.

### **Procédé d'autorisation de Google sur Windows XP et Vista**

Des étapes supplémentaires sont nécessaires pour donner aux DrawPad l'autorisation de télécharger sur Google Drive et/ou YouTube lorsqu'ils sont exécutés sous Windows XP ou Windows Vista :

- 1. Cliquez sur le dialogue **Autoriser...** dans la fenêtre **Autorisation** .
- 2. Dans la page Web qui s'ouvre, connectez-vous à votre compte Google si nécessaire.
- 3. Confirmez que vous autorisez DrawPad à accéder aux fonctionnalités demandées.
- 4. Copiez le **Code d'autorisation** fourni par Google et collez le dans la boite de dialogue **Con** firmation d'autorisation dans DrawPad.
- 5. Cliquez sur le dialogue **Prêt** pour confirmer que l'autorisation est terminée.

### **Contrat de licence logiciel**

Nous avons pour but de fournir une expérience positive à nos utilisateurs avec nos logiciels. Nous vous l'offrons sur la base que vous acceptiez notre Contrat de Licence et d'Utilisateur Final (CLUF).

Ce CLUF limite nos responsabilités et est gouverné par un Accord d'Arbitrage et un Accord de Site. Veuillez lire les informations ci-dessous puisqu'elles pourraient affecter vos droits.

1. Les copyrights de ce logiciel et de toute oeuvre audio ou visuelle distribuée avec le logiciel sont la propriété de NCH Software et de ses propriétaires respectifs indiqués dans la fenêtre À propos. Tous droits réservés. La licence permettant l'installation de ce logiciel et de tout logiciel groupé avec ce logiciel ou installé à la demande depuis ce logiciel n'est accordée qu'en accord avec ces conditions. Ces droits d'auteur ne s'appliquent pas aux œuvres créatives créées par vous, l'utilisateur.

2. Par l'installation, l'utilisation ou la distribution de ce logiciel, vous, en votre propre nom et au nom de votre employeur ou de votre société, acceptez ces termes. Si vous n'acceptez pas ces termes, vous ne pouvez pas utiliser, copier, transmettre, distribuer ou installer ce logiciel - vous devez le retourner au lieu d'achat dans les 14 jours pour obtenir un remboursement total.

3. Ce logiciel, ainsi que tous les fichiers, données et supports associés, sont distribués « en l'état » et sans garantie de tout ordre, explicite ou implicite, sauf lorsque la Loi l'exige. Si vous avez l'intention de vous servir de ce logiciel pour des opérations critiques, vous devez le tester complètement avant de l'utiliser, installer des systèmes redondants et assumer tout risque éventuel.

4. Nous déclinons toute responsabilité pour toute perte résultant de l'utilisation de ce logiciel, y compris, mais pas exclusivement, toute perte spéciale, fortuite ou consécutive. Votre unique recours en cas de plainte contre nous se limite au remboursement complet du montant payé pour l'achat du logiciel.

5. Vous n'avez pas l'autorisation d'utiliser ce logiciel dans toute circonstance où une panne de ce logiciel risquerait d'entraîner des dommages corporels ou des pertes de vie(s) humaine(s). Vous n'avez pas l'autorisation d'utiliser ce logiciel si vous ne faites pas régulièrement une sauvegarde de votre ordinateur, ou si vous ne possédez pas d'antivirus et de pare-feu installés sur l'ordinateur, ou si vous conservez des données cryptées sur votre ordinateur. Vous acceptez de nous exonérer de toute plainte portant sur une utilisation non autorisée de cette nature.

6. Vous pouvez copier ou distribuer le fichier d'installation de ce logiciel dans sa forme complète et non modifiée, mais vous ne pouvez en aucune circonstance distribuer de code d'inscription de logiciel pour aucun de nos programmes sans autorisation écrite. Dans l'éventualité où vous procéderiez à la distribution de code d'inscription de logiciel, vous seriez dans l'obligation légale de payer le prix d'achat total pour chaque emplacement où l'utilisation non autorisée se produirait.

7. L'utilisation des statistiques collectées par le logiciel est soumise à la Déclaration de confidentialité de NCH Software, qui autorise la collecte automatique et anonyme des statistiques d'utilisation dans certaines circonstances limitées.

8. Choix de législation Si vous résidez aux États-Unis, votre relation est avec NCH Software, Inc, une entreprise des États-Unis, et cet accord est gouverné par les lois du Colorado. Si vous résidez ailleurs dans le monde à l'extérieur des États-Unis, votre relation est avec NCH Software Pty Ltd, une entreprise Australienne, et cet accord est gouverné par les lois et les tribunaux du Territoire de la capitale australienne (Australian Capital Territory). De telles courts ont une juridiction continue et exclusive sur n'importe quelle dispute entre vous et nous, peu importe la nature de la dite dispute.

9. Clients des États-Unis seulement: Accord d'arbitrage et recours collectif: Si vous résidez aux États-Unis, NCH Software et vous acceptez d'arbitrer toute dispute et réclamation entre nous en accord avec les règles inscrites dans la version anglaise de ces termes ici:

https://www.nch.com.au/general/legal.html. VEUILLEZ LES LIRE TRÈS ATTENTIVEMENT. CECI POURRAIT AFFECTER VOS DROITS. En ces termes, VOUS ET NCH ACCEPTEZ QUE CHACUN PUISSE APPORTER DES RÉCLAMATIONS CONTRE L'AUTRE SEULEMENT EN VOTRE ET SES CAPACITÉS INDIVIDUELLES, ET NON COMME UN PLAIGNANT OU MEMBRE DE CLASSE DE COLLECTIVE OU PROCÉDURE REPRÉSENTATIVE.

## **Général - Panneau d'informations**

**Panneau d'informations** En générale, ce panneau donne les informations du point actuel où la souris pointe et les propriétés de base de l'objet qui est actuellement sélectionné.

L'ensemble de champs suivant est mis à jour à chaque fois que la souris bouge sur la toile et si quelque chose est sélectionné, redimensionné ou déplacé.

#### **Position de la souris (x,y)**

Affiche les coordonnées x et y de l'endroit où pointe la souris en utilisant le coin supérieur gauche de la toile comme point (0, 0)

### **Détails de l'objet sélectionné (x,y) largeur x hauteur**

Donne les coordonnées actuelles de l'objet sélectionné sur la toile ainsi que ses dimensions en pixels.

#### **Couleur de la position de la souris**

Affiche les détails de couleur du pixel ou la souris pointe.

Les détails de couleur incluent les valeurs **Rouge**, **Vert** et **Bleu** en format **hexadécimal**(#ffffff) , **Nuance**, **Saturation** et **Valeur**.

### **Général - Sélecteur de couleurs**

**Sélecteur de couleur** Le sélecteur de couleur permet de sélectionner les couleurs utilisées pour dessiner. En générale, le trait s'applique au contour/bords des éléments, ou aux éléments qui sont simplement dessinés sur l'image. La couleur de remplissage est utilisée pour remplir les éléments, et pour déterminer la couleur d'arrière-plan et pour ajouter des arrêts aux dégradés. Pour changer de couleur, cliquez simplement sur le bouton correspondant dans le degrades. I our ondrigor de comprise.<br>sélecteur de couleur pour ouvrir la fenêtre <sub>Sélecteur de couleur.</sub> Il y a un bouton entre le trait

et le remplissage qui permet d'échanger les couleurs entre les deux.

#### **Options supplémentaires**

Les boutons de trait et de remplissage ont tous deux un menu déroulant qui fonne des options pour supprimer le trait ou le remplissage, et de copier de l'un vers l'autre. Le bouton de remplissage permet aussi de sélectionner un motif avec lequel remplir certains éléments. Les deux boutons permettent aussi de créer une couleur dégradée pour le trait et le remplissage.

#### **Dialogue Sélection du motif de remplissage**

Ce dialogue est utilisé pour sélectionner un motif ou pour charger votre propre image avec le bouton Parcourir. Le motif sera appliqué pour remplir les éléments et pour le texte.

#### **Options de remplissage ou de trait en dégradé**

Dans cette option, vous pouvez créer votre propre dégradé de couleur avec les contrôles disponibles dans le volet de sélection des couleurs Section dégradée

### **Général - Fenêtre du sélecteur de couleurs**

**Fenêtre sélecteur de couleurs** Le sélecteur de couleurs est divisé en plusieurs parties et plusieurs façons de choisir une couleur sont disponibles.

#### Ajuster la couleur visuellement

La moitié supérieure de la fenêtre est composée de 2 cases colorées. La première vous permet de choisir n'importe quel point dans un carré de 256 x 256, l'autre qui fonctionne comme un curseur horizontal. Les couleurs qui apparaissent dans ces boîtes dépendent du bouton sélectionné (voir plus bas), mais dans tous les cas, la position du curseur changera les couleurs disponibles dans les carrés. Le point sélectionné dans cette boîte carré représente la couleur sélectionnée.

#### Ajustement avec les paramètres RVB ou HSV

Sous les cases de couleur, se trouve une série de 6 options (ton, saturation, valeur, rouge, vert et bleu) qui contiennent un curseur et une case dans laquelle vous pouvez entrer une valeur. Si l'un des boutons HSV est sélectionné, cette valeur sera représentée par le curseur visuel (voir ci-dessus) alors que les deux autres valeurs seront représentées par les axes du carré de couleur. Les contrôles fonctionnent de la même façon si l'un des boutons « RBG » est sélectionné. Vous pouvez aussi ajuster ces valeurs avec les curseurs situés à côté de l'étiquette ainsi que les contrôles haut/bas à côté du curseur. Tout ajustement de ces valeurs met à jour les contrôles visuels et les valeurs même.

#### Couleur sélectionnée

La couleur sélectionnée est affichée à droite des contrôles RVB et HSV. La boîte est divisée en diagonale. La section de gauche « Nouveau » indique la nouvelle couleur que vous créez alors que la section de droite « Actuel » affiche la couleur qui existe déjà et qui continuera d'être utilisée si vous fermez cette fenêtre. En dessous de ceci, vous trouverez un champ intitulé « Valeur Hex » qui correspond à la couleur sélectionnée (vous pouvez aussi y entrer n'importe quelle valeur hex pour mettre à jour la couleur sélectionnée). Vous y trouverez aussi le bouton « Pipette » à droite de la couleur sélectionnée pour vous permettre de prélever un échantillon de couleur n'importe où sur votre écran.

#### Opacité

Sous la couleur sélectionnée se trouve un curseur d'opacité. Celui-ci vous permet d'ajuster la transparence (la valeur du canal alpha en couleurs 32 bits) de la couleur sélectionnée. Il y a un motif en échiquier dessiné sous la couleur sélectionnée pour que vous puissiez voir les effets de l'opacité sélectionnée.

#### Palette de couleur définie par l'utilisateur

Au bas de la fenêtre, vous trouverez une série de 12 rectangles de couleurs et un bouton « Ajouter à l'échantillon de couleurs ». Il s'agit de la palette de couleur de l'utilisateur, elle vous permet de créer et d'enregistrer vos propres couleurs. Elles persisteront même lorsque DrawPad est fermé. Pour configurer une couleur à votre palette, sélectionnez l'échantillon pour le sélectionner. Ensuite, choisissez la couleur et cliquez sur le bouton « Ajouter à l'échantillon ». Vous pouvez alors charger n'importe quelle des couleurs enregistrées en cliquant sur l'échantillon, tout simplement.

### **Général - Liste des calques**

**Liste des calques** La liste des calques s'affiche sur le côté inférieur droit de l'écran et elle permet de visualiser et d'interagir avec tous les calques qui composent le projet en cours.

### **Qu'est-ce qu'un calque**

Les calques sont un moyen de diviser le contenu qui constitue votre image pour en faciliter l'organisation. Vous pouvez penser à un calque comme une toile transparente sur laquelle vous pouvez dessiner et chaque calque est placé un par dessus l'autre pour créer l'ensemble de l'image. Le calque sélectionné dans la liste des calques est le calque sur lequel le contenu est ajouté lorsque vous dessinez sur l'image avec un outil.

#### **Manipuler les calques**

Vous pouvez renommer les calques en cliquant sur le nom et en y entrant un nouveau nom. Vous pouvez aussi changer l'ordre des calques en les faisant glisser à la position de votre choix dans la liste.

Sur la gauche de chaque calque, se trouve un bouton que vous pouvez activer ou désactiver pour afficher une liste des éléments dans ce calque. Lorsque la liste est ouverte, vous pouvez sélectionner parmi ces éléments en cliquant dessus dans la lsite (c'est une manière facile de sélectionner un élément qui est "hidden" sous un autre élément plus large). Si vous faites un double clic sur un élément, cela sélectionnera cet élément ainsi que n'importe quel autre élément adjacent du même type.N'importe quel élément sélectionné sera mis en surbrillance dans cette liste.

Chaque entrée de calque a aussi sa propre visibilité et ses contrôles de verrouillage juste à côté du nom du calque. Activer/Désactiver la visibilité affichera ou masquera tous les éléments de ce calque dans la toile, alors que le verrouillage empêchera la modification de ces éléments.

#### **Contrôles de la liste de calques**

Ajouter Cette option est utilisée pour ajouter un nouveau calque au dessus de la liste. Supprimer

Cette option supprime le calque sélectionné, tant qu'il y a plus d'un calque présent dans la liste. **Dupliquer** 

Cette option permet de créer une copie du calque sélectionné (et de tous les éléments présents dans ce calque) pour les ajouter en haut de la liste de calques.

#### Fusionner le calque vers le bas

Cette option permet de fusionner le calque sélectionné avec le calque situé en dessous de celui-ci dans la liste.

Opacité du calque

Un curseur qui permet d'ajuster l'opacité du calque sélectionné.

### **Général - Objets sélectionnés**

**Objets sélectionnés** Lorsqu'un objet est sélectionné, soit par le biais de l'outil Sélection ou parce qu'il vient d'être créé, un cadre apparaît autour de cet objet. Ce cadre, ou widget, vous permet de modifier la forme que vous venez de dessiner.

Tous les objets dans DrawPad peuvent être déplacés en utilisant le bouton gauche de la souris puis en faisant glisser la forme à l'endroit de votre choix. Vous pouvez aussi redimensionner l'objet en tirant sur l'une des poignées situées dans les coins du widget. Dans les deux cas, le curseur de la souris devrait changer pour indiquer l'action que vous êtes sur le point d'accomplir.

#### Rotation

Plusieurs types d'objets ont des widgets qui vous permettent de faire pivoter l'objet. Faites glisser la poignée de rotation pour faire tourner l'objet (le widget affiche un cadre rectangulaire qui indique la nouvelle position à mesure que vous tirez sur la poignée).

#### Aligner les éléments

Si vous sélectionnez plusieurs éléments, alors les options d'alignement dans le menu Sélectionner deviennent disponibles. Vous pouvez choisir d'aligner les éléments sélectionnés verticalement, horizontalement et à partir de quel côté vous souhaitez faire l'alignement.

### **Général - Couper, Copier, Coller**

**Couper** (Ctrl + X)**, Copier** (Ctrl + C)**, Coller** (Ctrl + V) Peu importe quant vous coupez ou copiez un objet sélectionner, non seulement l'image de l'élément est copié au presse-papiers (pour vous permettre de la coller dans d'autres applications), mais l'élément même est aussi copié au presse-papier. Cela vous permet de copier cet élément à nouveau dans DrawPad et de continuer à modifier n'importe quel paramètre (couleur de remplissage, dégradé,ombres, etc.) sur l'élément nouvellement collé.

#### **Copier et coller les effets**

Lorsque vous avez un élément sélectionné, faites un clic droit dessus pour obtenir l'option de soit copier l'effet ou de coller l'effet. Copier l'effet permet de copier tous les styles/effets qui sont appliqués à l'élément, incluant couleur de remplissage, dégradé, ombres, biseau et relief et la lueur interne/externe. Tous ces attributs seront copiés, et lorsque vous essayerez de copier tous les effets (ou peu importe combien d'effets sont applicables à l'élément cible), ils seront appliqués automatiquement.

### **Général - Annuler / Rétablir**

Utilisez **Modifier** -> **Annuler** (ou Ctrl+Z) pour annuler la dernière action la plus récente. Vous pouvez « Annuler » plusieurs fois d'affilée pour annuler progressivement les actions plus anciennes.

Utiliser **Modifier** -> **Rétablir** (ou Ctrl+Y) pour rétablir une action annulée.

### **Général - Fusionner le calque vers le bas**

**Fusionner le calque vers le bas** La fonctionnalité « Fusionner » vous permet de combiner deux calques (ainsi que tous les éléments qu'ils contiennent) en un seul calque. Cela préservera aussi l'ordre de chaque élément de façon à ce que si un objet est placé "par dessus" un autre, il conservera son emplacement après la fusion des calques.

Pour fusionner deux calques, ils doivent être adjacents. Sélectionnez celui du haut puis sélectionnez Modifier -> Fusionner vers le bas. Les deux calques seront alors combinés en un seul calque, tout en conservant le nom du calque du bas.

## **Général - Règles**

Activer les règlesSélectionnez Afficher-> Activer les règles pour basculer l'affichage de la règle sur les côtés supérieur et gauche de vos images. Cela utilisera votre choix d'unités par défaut pour afficher les mesures.

#### Unités de la règle

Pour modifier le type d'unités affichées sur la règle, changez les unités par défaut dans la fenêtre Options .

#### **À l'aide de repères réglables**

Les repères vous permettent d'aligner le contenu à des positions précises sur la toile. Vous pouvez ajuster leur position en les faisant glisser sur la règle (les règles doivent être activées pour utiliser les repères). Si l'alignement automatique est activé dans les Options , alors le

contenu sera automatiquement aligné au guide lorsque vous le faites glisser assez près. **Création** 

Pour créer un repère, il suffit de cliquer sur la règle. Il apparaîtra, et vous pouvez ajuster sa position en le faisant glisser.

#### **Retrait**

Pour supprimer un repère, faites-le tout simplement glisser au-delà du bord visible de la toile. Si vous êtes zoomé trop loin pour voir le bord de la toile, vous pouvez le faire glisser au-delà de la partie visible de la toile pour le supprimer.

### **Général - Modification du trait**

**Modification du trait** Chaque fois que vous sélectionnez un des éléments créés par un outil de dessin (plume, crayon, marqueur, etc), vous avez l'option de "Permettre la modification de ligne". Si vous activez cette option, vous aurez la possibilité de modifier le trait en manipulant les points qui composent le trait ainsi que les points de contrôle qui contrôlent la force et la direction de la courbe.

#### **Points**

Lorsque vous sélectionnez un trait pour la première fois et que vous activez la modification des lignes, vous verrez une série de petits carrés le long de la ligne, reliés par une série de petites lignes. Ce sont les éléments qui composent le trait. Vous pouvez cliquer et faire glisser l'un de ces points pour le repositionner. Vous pouvez aussi faire un clic droit sur un point si vous souhaitez le supprimer.

#### Points de contrôle de Bézier

Les traits que vous dessinez sont rendus comme des courbes de Bézier, qui vous donne l'occasion non seulement de modifier les points qui composent le trait, mais aussi de contrôler le niveau et la direction de la courbe entre 2 points sur le trait. Lorsque vous sélectionnez un des points sur la ligne (une des carrés), il sera mis en surbrillance et 2 points circulaires apparaîtront connectés à celui-ci. Ce sont les points de contrôle de Bézier. Faites-les glisser pour voir comment ils peuvent contrôler la courbe.

### **Général - Compatibilité avec écran tactile**

**Compatibilité avec écran tactile** DrawPad peut prendre en charge les périphériques munis de pavés tactiles sensibles à la pression (numériseurs). Si vous utilisez DrawPad avec un PC équipé d'un pavé tactile sensible à la pression ou un autre périphérique tel qu'un stylet, vous pouvez activer cette fonctionnalité sous la fenêtre Options .

Lorsque vous dessinez des traits avec l'outil pinceau en utilisant un pavé tactile sensible à la pression, l'épaisseur de votre trait variera selon la force avec laquelle vous appuyez. Une pression maximale donnera un trait 50% plus large que la largeur précisée tandis que si vous utilisez un pression minimale, vous aurez un trait 50% plus petit.

### **Général - Vue plein écran**

**Vue plein écran** Affiche l'image du projet en plein écran.

Cette option peut être trouvée à la barre de menu **Afficher** > **Affichage plein écran**. Pour sortir ou fermer la vue plein écran, appuyez simplement sur la touche **Échap.** ou cliquez sur le bouton **fermer** dans le coin supérieur droit de la fenêtre.

### **Général - Raccourcis**

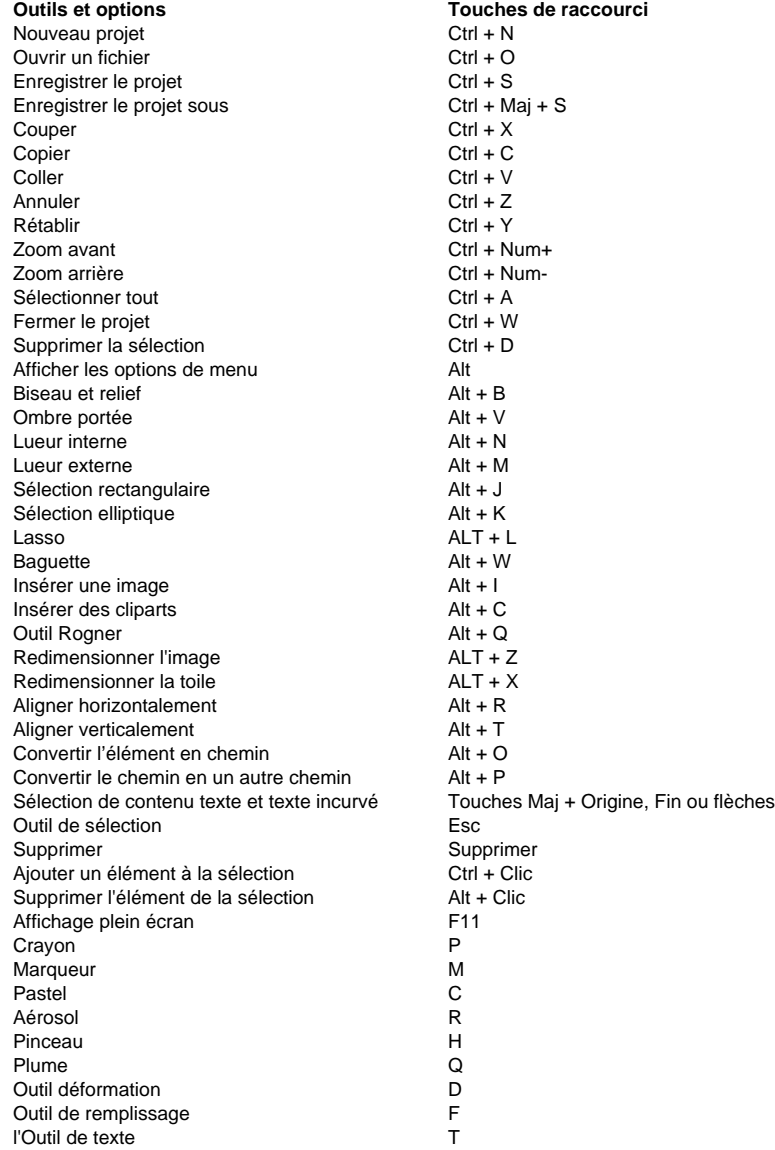

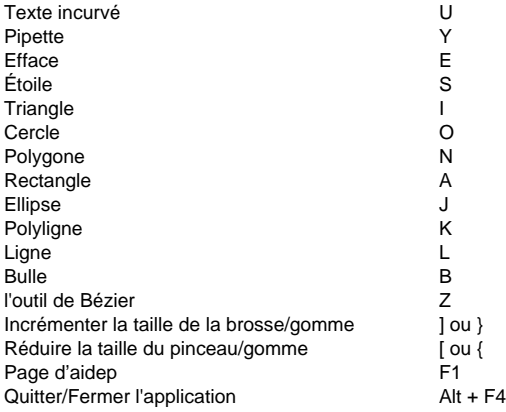

### **Outils - Sélectionner**

**Outil de sélection** L'outil de sélection vous permet de sélectionner un objet existant pour pouvoir le modifier.

Lorsque l'outil de sélection est sélectionné, vous pouvez afficher le contour des éléments en faisant glisser le curseur de la souris sur les éléments du calque. Cliquer dessus pour sélectionner l'élément en question. Une fois sélectionné, tous les panneaux de configuration applicables seront affichés pour montrer les options de cet élément. Modifier ces options modifiera l'élément.

Vous pouvez maintenir la touche Ctrl enfoncée pour sélectionner plusieurs éléments sur le calque actuel. Une fois que vous avez sélectionné plusieurs éléments, ils se déplaceront en groupe, si vous redimensionnez un élément, ils seront tous redimensionnés. Si vous maintenez la touche ALT enfoncée lorsque vous avez plusieurs objets sélectionnés, vous pouvez retirer ces objets de votre sélection en cliquant dessus.

La Liste des calques peut aussi être utilisée pour sélectionner des objets. Vous pouvez aussi supprimer, déplacer, redimensionner, copier/coller les articles sélectionnés.

### **Outils - Outils de sélection de zone**

**Sélection de zone** Les outils de sélection de zones (lasso, rectangulaire, elliptique et baguette magique) vous permettent de créer une sélection d'une certaine zone de l'image (contrairement à l'outil Sélection, qui sélectionne uniquement des éléments spécifiques). Vous pouvez ensuite utiliser ces sélections pour créer de nouveaux éléments remplis (à partir du menu contextuel), ou pour couper/copier le contenu existant.

Passer d'un outil à l'autre conservera la sélection actuelle, bien que le passage à d'autres outils puisse supprimer la sélection (voir le paragraphe suivant). Si une sélection existe déjà, vous pouvez la compléter en maintenant la touche Ctrl enfoncée tout en dessinant une autre sélection. Vous pouvez également supprimer une sélection existante en maintenant la touche Alt enfoncée tout en dessinant une autre sélection.

Si vous passez à l'un des outils de dessin basés sur un chemin (crayon, stylo, marqueur, etc.), toutes les sélections que vous avez dessinées seront conservées et seront utilisées pour limiter la zone de dessin (seuls les points à l'intérieur de cette sélection seront enregistrés). .

**Outil Lasso :** vous permet de dessiner une sélection de forme libre.

**Outil de sélection rectangulaire** dessine une sélection rectangulaire.

Outil de sélection elliptique dessine une sélection elliptique.

**Outil Baguette magique :** sélectionne toutes les zones adjacentes d'une couleur similaire (l'option de seuil détermine à quel point la couleur doit correspondre).

**Outil Pinceau :** crée une sélection à l'aide d'un coup de pinceau. Utilisez cet outil pour peindre des coups de pinceau qui deviendront la zone sélectionnée.

**Outil Sélectionner Inverse** Inverse la sélection actuelle dans le canevas.

### **Outils - Rectangle**

**Outil** L'outil Rectangle permet de dessiner un rectangle. Il suffit de cliquer et de maintenir le bouton de la souris enfoncé, de faire glisser la souris pour obtenir la taille de rectangle dont vous avez besoin, puis de relâcher le bouton.

L'option Épaisseur détermine l'épaisseur des lignes qui constituent votre rectangle , alors que la Couleur du trait sera utilisée pour la couleur des lignes.

Les éléments dessinés avec l'outil Rectangle peuvent être remplis soit avec une Couleur Solide

Dégradé. Vous pouvez aussi appliquer une **ombre portée** aux éléments de ainsi qu'un effet biseau/relief ou ajouter une lueur .

### **Outils - Rectangle arrondi**

**Outil Rectangle Arrondi** L'outil Rectangle arrondi vous permet de dessiner un rectangle aux coins arrondis. Cliquez simplement et maintenez la souris enfoncée, faites glisser jusqu'à obtenir la taille de rectangle souhaitée, puis relâchez le bouton de la souris.

L'option de largeur de trait vous permet de spécifier l'épaisseur de bordure souhaitée pour le rectangle arrondi, tandis que la couleur de trait actuelle sera utilisée pour la couleur de la bordure du rectangle arrondi.

Vous pouvez également ajuster le rayon du coin arrondi en ajustant sa valeur dans le panneau. Les éléments dessinés avec l'outil Rectangle arrondi peuvent être remplis avec une couleur unie, un dégradé ou un motif. Vous pouvez également appliquer une ombre portée aux éléments rectangulaires, les biseauter/gaufrer, ou y ajouter une lueur.

### **Outils - Ligne**

**Outil de ligne** L'outil de ligne permet de dessiner une ligne droite. Il suffit de cliquer et de maintenir le bouton de la souris enfoncé, de déplacer la souris et de relâcher le bouton lorsque vous êtes satisfait de votre ligne.

L'option « Épaisseur de la ligne » détermine l'épaisseur de votre trait alors que la couleur du trait actuelle sera utilisée pour la couleur de la ligne.

### **Outils - Ligne brisée**

**Outil de ligne brisée** Cet outil permet de créer une série de lignes connectées en forme libre. Cliquez simplement à l'endroit où vous voulez placer un point. Lorsque vous avez terminé, vous pouvez soit faire un double clic à la dernière position, ou cliquer sur le bouton « Créer élément ». Si vous faites une erreur et que vous souhaitez recommencer, le bouton « Supprimer point » effacera tous les points existants. Lorsque vous avez terminé, un élément de plume est créé et sélectionné pour vous permettre d'ajuster les autres options (largeur de la ligne, remplissage, etc.).

### **Outils - Polygone**

**Outil Polygone** Cet outil permet de dessiner un polygone. Il suffit de cliquer et de maintenir le bouton de la souris enfoncé, de faire glisser la souris pour obtenir la taille de polygone dont vous avez besoin, puis de relâcher le bouton.

L'option Épaisseur détermine l'épaisseur des lignes qui constituent votre polygone, alors que la Couleur du trait sera utilisée pour la couleur des lignes. L'option **Nombre de côtés** permet de régler le nombre de cotés de votre polygone (jusqu'à 10 côtés).

Les éléments dessinés avec l'outil Polygone peuvent être remplis soit avec une Couleur Solide ou un Dégradé. Vous pouvez aussi appliquer une ombre portée aux éléments de polygone ainsi qu'un effet biseau/relief ou ajouter une lueur .

### **Outils - Pipette**

**Outil Pipette** L'outil Pipette permet de régler la couleur du trait en cliquant avec votre souris sur une zone où se trouve la couleur de votre choix. Sélectionnez simplement l'outil Pipette, puis cliquez avec votre souris sur votre écran là où vous voyez la couleur de votre choix. Une fois que vous avez sélectionné votre couleur, l' Outil de sélection sera sélectionné.

Vous pouvez cliquer sur d'autres fenêtres ou applications pour sélectionner une couleur avec votre pipette, mais notez que si vous cliquez dans une autre application, il est possible que celle-ci enregistre votre clic comme une utilisation de l'application.

### **Outils - Ellipse**

**Outil Ellipse** L'outil Ellipse permet de dessiner des cercles et des ellipses. Il suffit de cliquer et de maintenir le bouton de la souris enfoncé, de faire glisser la souris pour obtenir la forme de votre choix puis de relâcher le bouton.

L'option Épaisseur de la bordure détermine l'épaisseur des lignes qui constituent votre forme, alors que la Couleur du trait sera utilisée pour la couleur de ces lignes.

Les éléments dessinés avec l'outil Ellipse peuvent être remplis soit avec une Couleur Solide ou un Dégradé. Vous pouvez aussi appliquer une ombre portée aux éléments de l'ellipse ainsi qu'un effet biseau/relief ou ajouter une lueur .

### **Outils - Triangle**

**Outil Triangle** L'outil Triangle vous permet de dessiner un triangle rectangle (contrairement aux triangles isocèles que vous pouvez produire avec l'outil Polygone). Il suffit de cliquer et de maintenir le bouton de la souris enfoncé, de faire glisser la souris pour obtenir la forme de votre choix puis de relâcher le bouton. Le coin où le bouton de la souris a été relâché sera l'emplacement de l'angle droit de votre triangle.

L'option Épaisseur de la bordure détermine l'épaisseur des lignes qui constituent votre forme, alors que la Couleur du trait sera utilisée pour la couleur de ces lignes.

Les éléments dessinés avec l'outil Triangle peuvent être remplis soit avec une Couleur Solide ou un Dégradé. Vous pouvez aussi appliquer une **ombre portée** aux éléments du triangle ainsi qu'un effet biseau/relief ou ajouter une lueur .

### **Outils - Cercle**

**Outil Cercle** L'outil Cercle permet de créer un cercle parfait. Il suffit de cliquer et de maintenir le bouton de la souris enfoncé, de faire glisser la souris pour obtenir la taille de cercle dont vous avez besoin, puis de relâcher le bouton.

L'option Épaisseur de la bordure détermine l'épaisseur des lignes qui constituent votre forme, alors que la Couleur du trait sera utilisée pour la couleur de ces lignes.

Les éléments dessinés avec l'outil Cercle peuvent être remplis soit avec une Couleur Solide ou un Dégradé. Vous pouvez aussi appliquer une ombre portée aux éléments du cercle ainsi qu'un effet biseau/relief ou ajouter une lueur .
# **Outils - Outil Bulle de parole**

**Bulles de texte** L'outil de bulles de texte vous permet d'ajouter des bulles avec plusieurs options d'appendice (la flèche qui pointe vers le personnage qui parle). La largeur des bords signifie l'épaisseur des lignes qui forment la bulle en pixels.

La position de l'appendice détermine de quel côté de la bulle se trouve celui-ci (droit ou gauche). L'option « Direction de l'appendice » indique la direction vers laquelle l'appendice face (peu importe sa position).

Lorsque vous avez terminé de dessiner votre bulle de texte, elle sera créée comme un Élément de plume. Cela vous donnera la chance de l'ajuster selon vos besoins (en déplaçant les points de Bézier, par exemple). Elle est aussi automatiquement sélectionnée pour vous permettre d'ajuster sa position.

# **Outils - Outil Étoile**

**Outil Étoile** L'option Épaisseur de la bordure détermine l'épaisseur des lignes qui constituent votre forme, alors que la Couleur du trait sera utilisée pour la couleur de ces lignes.

Lorsque vous avez terminé de dessiné votre étoile, elle sera créée comme un

Élément de plume. Cela vous donnera la chance de l'ajuster selon vos besoins (en déplaçant les points de bézier, par exemple). L'élément ne sera pas sélectionné après sa création, de cette façon vous pouvez continuer de dessiner d'autres étoiles.

## **Outils - Cadre**

**Outil de cadre** Cet outil vous permet d'insérer une image de cadre à votre projet actuel. Cela créera son propre calque par dessus vos calques actuels.

Vous pouvez aussi changer le cadre inséré en utilisant les options du panneau de cadre. Pour ouvrir ce panneau, sélectionnez simplement l'image du cadre sur la toite ou trouvez l'image dans la Liste des calques

# **Outils - Filigrane**

**Outil de filigrane** Cet outil vous permet d'ajouter une image avec l'effet filigrane sur votre projet actuel. Cela créera un nouveau calque pour votre image au-dessus des calques actuels. Après avoir jouté l'élément d'image filigrane, vous pouvez la personnaliser.

Personnalisez l'image avec le panneau de contrôle de l'image filigrane. Pour ce faire, sélectionnez l'élément de filigrane en cliquant dans la Liste des calques. Utilisez le panneau pour ajuster la taille, la transparence et l'alignement de l'image.

Utilisez **Échelle d'image** pour redimensionner l'image. Les dimensions sont relatives à votre projet actuel, un réglage à 100% occupera toute la toile du projet actuel.

Les contrôles de **Transparence** vous permettent d'ajuster l'opacité de l'image. Utilisez le curseur pour choisir si l'image sera transparente ou opaque.

Habituellement, les images de filigrane sont placée au centre de la page d'un projet, mais vous pouvez toujours changer ceci en utilisant les contrôles **Alignement**. Cela vous permettra de positionner l'image sur le côté ou dans un coin.

Finalement, il y a les contrôles de **Positionnement manuel**. Cette option, lorsqu'activée, vous permettra de modifier directement l'image que vous avez ajoutée. Utilisez les widgets autour de l'image pour **redimensionner manuellement**, **Déplacer** ou encore faire **Pivoter** votre image de filigrane.

## **Outils - Rogner**

**Outil Rogner** Cet outil vous permet de rogner l'image existante à une nouvelle taille en cliquant puis en dessinant un rectangle. Après avoir fait ceci, le panneau de re-cadrage afficher les nouvelles dimensions de l'image et vous donne aussi le choix soit de procéder avec le rognage ou d'annuler et de laisser l'image intacte.

# **Outils - Texte**

**l'Outil de texte** L'outil de texte vous permet de créer un élément qui contient du texte formaté. Lorsque sélectionnée pour la première fois, une boîte de texte sera automatiquement créée (vous pouvez la redimensionner et la déplacer selon vos besoin). Cet outil permet aussi de déplacer une boîte de texte si vous le souhaitez. Pour entrer du texte, cliquez dans la boîte de texte. Si vous souhaitez déplacer la boîte de texte, cliquez et faites glisser le cadre gris qui entoure le texte.

### Formater le texte

La valeur Taille permet de changer la taille du texte en pixels. Il y a aussi des boutons pour régler l'alignement (gauche, droit ou centré).

### Style de texte

Quelques options de texte standard sont fournies, comme Gras, Italique ou Sous-ligné. Plusieurs formats sont pris en charge à l'intérieur d'un seul élément de texte. Vous pouvez sélectionner une partie du texte et modifier n'importe quelle option (à l'exception de l'alignement) pour cette sélection uniquement. Les éléments dessinés avec l'outil de texte peuvent avoir une ombre portée ou un effet biseau/relief.

### **Redimensionner les boîtes de texte**

Il y a deux boutons au bas du panneau de contrôle de texte : "Retailler les limites " et "Déformer le texte"

### Retailler les limites

Ceci vous permet de modifier les limites de votre texte sans modifier la taille et la forme du texte et de la police même. Cela affectera la façon dont les mots sont coupés si votre texte est trop gros pour entrer sur une seule ligne. Si le total de votre texte contient plus de lignes qu'il ne peut y en avoir dans vos nouvelles limites, l'excès sera simplement rogné.

#### Déformer le texte

Cette option vous permet de déformer et d'étirer votre texte. La coupure des mots et le placement des lignes ne seront pas affectés par ceci. En revanche, le texte et la police seront étirés pour qu'ils puissent entrer dans la boîte. Aucun rognage n'aura lieu avec cette option si la taille du texte est réduite.

# **Outils - Texte incurvé**

**Texte incurvé** L'outil de texte incurvé permet de dessiner du texte qui suit un chemin sur votre écran au lieu d'être confiné à une boîte de texte régulière qui forme des paragraphes de texte, comme avec l'Outil de texte. Vous pouvez appliquer plusieurs styles à votre texte incurvé, et vous pouvez aussi manipuler la courbe après sa création pour ajuster l'affichage du texte.

### **Dessiner la courbe**

Lorsque vous sélectionnez l'outil de texte incurvé pour la première fois, il semblera que rien ne se passe. Cela est ainsi parce que vous devez d'abord dessiner un chemin avant de pouvoir commencer à taper votre texte. Dessinez le chemin que votre texte suivra, puis une fois que vous avez terminé, votre élément sera créé. C'est à ce moment que vous pouvez commencer à taper votre texte ou modifier la courbe si nécessaire.

### Modifier la courbe

La modification de la courbe est un processus similaire à celui utilisé pour l'outil de Bézier. Vous pouvez utiliser le cadre autour de la courbe pour déplacer l'ensemble de la courbe. Vous pouvez sélectionner des points au long de la courbe (carrés) et les déplacer. Sélectionner un point affichera aussi les contrôles des points de Bézier (cercles) qui peuvent être déplacés. Le programme affichera autant de texte que possible au long de la courbe, mais tout texte au delà de ce qui entre dans cette limite ne sera pas affiché (il ne sera pas supprimé, simplement qu'il ne s'affichera pas).

Conseil : Des courbes très serrées ne sont pas recommandées si le texte est enveloppé, cela pourrait causer un chevauchement du texte. Les polices de caractères plus grandes sont plus susceptibles à ce problème. Si vous rencontrez une situation ou certaines lettres se chevauchent, essayez d'aplanir la courbe un peu ou de réduire la taille de la police.

#### **Taper le texte**

Après avoir dessiné votre courbe, vous pouvez commencer à entrer votre texte. Le curseur sera initialement placé au début de la courbe et continuera jusqu'à la fin. Par exemple, si vous dessinez une ligne horizontale de droite à gauche alors le texte commencera à l'envers sous la ligne que vous avez tracée. Si vous souhaitez que le texte soit placé au dessus de la ligne, vous devrez la dessiner de gauche à droite.

### Style de texte

La différence la plus importante entre cette option et l'outil de texte régulier, en ce qui concerne le style, est l'absence d'alignement et des options d'espacement ainsi que l'addition de la capacité d'appliquer un remplissage et un trait de crayon à votre texte. À mesure que vous tapez, vous pouvez modifier n'importe quelle option de votre texte (ou du trait de crayon / couleurs de remplissage) et continuer d'écrire avec les nouveaux styles sans modifier le texte déjà entré. Vous pouvez aussi surligner n'importe quelle section de votre texte existant puis modifier le style du bloc sélectionné.

## **Outils - Efface**

**Outil Efface** Avec cet outil, vous pouvez effacer des parties de votre image. La suppression prend place sur le calque sélectionné et effacera n'importe quel élément de ce calque.

# **Outils - [Pinceau pers](colorpicker.html)onnalisé**

**Outil de pinceau personnalisé** L'outil de pinceau personnalisé vous permet de créer votre propre pinceau, et d'ajuster toutes les propriétés utilisées lors du dessin d'un trait de pinceau. Après avoir sélectionné l'outil, le bouton Modifier le style de pinceaue ouvrira le dialogue Éditeur de pinceau personnalisé pour vous permettre de créer un nouveau pinceau, ou modifier les propriétés du pinceau actuel.

### **Éditeur de pinceau personnalisé**

### Surface d'essai

Sur le côté gauche du dialogue se trouve une petite surface où vous pouvez tester vos paramètres en faisant quelques traits. La modification d'un réglage effacera la surface, et le bouton Nettoyer la surface d'essai vous permettra de vider la surface manuellement.

### Sélection de pinceau

Une liste de sélection d'images vous permet de sélectionner parmi les pinceaux enregistrés. Le bouton Charger l'image personnalisée vous permettra de sélectionner une image à utiliser comme timbre avec laquelle créer votre pinceau. Dans la plupart des cas, une image avec un fond transparent créera les meilleurs résultats.

Le bouton Charge le kit de pinceaux charge le kit de fichiers iarb créé pour PhotoShop. Ils sont les plus communs disponibles en ligne. DrawPad peut charger la plupart de ceux-ci, mais certaines versions ne sont pas prises en charge.

La case Utiliser la couleur de trait vous permettra de remplacer toutes les couleurs de l'image par la couleur de traitactuelle . Seuls les pixels transparents resteront inchangés.

Rayon du pinceau

C'est le rayon de la brosse en pixels.

Les valeurs valides varient de 1 à 250 pixels.

Rondeur

C'est le rapport de largeur à hauteur. Une valeur de 100 laisse le pinceau tel qu'il est (parfaitement rond), tandis qu'une valeur de zéro aplatit le pinceau en une ligne horizontale.

Les valeurs valides varient de 0 à 100.

### **Espacement**

Il s'agit d'une distance entre chaque étape (où un timbre est dessiné) du trait. La valeur est un pourcentage de la taille du pinceau. Une valeur de 100 signifie que chaque nouveau timbre commencera après la fin du précédent. Une valeur de 50 aurait chaque nouveau timbre commencer au milieu de la précédente.

Les valeurs valides varient de 1 à 100.

Rotation

Rotation des timbres en degrés.

Les valeurs valides varient de 0 à 360.

Symétrie verticale et horizontale

Lorsqu'elles sont cochées, ces cases retournent l'image du timbre.

**Compte** 

C'est le nombre de timbres dessinés à chaque étape le long du chemin. Sans un timbre partiellement transparent, ou Jitter Scatter, vous ne remarquerez aucune différence dans la course.

### Fondu de compte

Pour les valeurs supérieures à 0, cela diminuera le nombre à chaque étape jusqu'à ce qu'il atteigne 1. Cette valeur est le nombre d'étapes jusqu'à ce que le compte atteint 1. Donc, si cette valeur est de 10 et le compte est de 10, la première étape aurait 10 timbres, la seconde aurait 9 timbres, la troisième aurait 8 timbres, et ainsi de suite.

Dispersion de gigue

Ajuste aléatoirement la position du timbre à chaque étape. Cette valeur est un pourcentage de la taille du pinceau, de sorte qu'une valeur de 100 permettrait à un timbre d'être un diamètre entier de l'emplacement normal du timbre.

Les valeurs valides varient de 0 à 100.

### Rotation de la gigue

Tourne au hasard le timbre pla[cé à chaque étape.](touchpad.html) Cette valeur est en degrés de rotation, et la rotation pourrait être dans le sens des aiguilles d'une montre ou dans le sens inverse des aiguilles d'une montre.

Les valeurs valides varient de 0 à 180.

### Compte de gigue

Ajuste aléatoirement le compte à chaque étape. Cette valeur est le pourcentage maximal du compte qui est placé à chaque étape. Ainsi, avec un compte de 10, et un compte de 100 gigue, le nombre de timbres à chaque étape sera quelque part entre 1 et 10.

Les valeurs valides varient de 0 à 100. Une valeur de 0 désactivera cette option.

### Taille de la gigue

Ajuste aléatoirement la taille du timbre à chaque étape. Cette valeur est un pourcentage de la taille de la brosse, qui est la quantité maximale que la taille sera augmentée ou diminuée. Avec un rayon de 50 avec la taille de gigue de 50, la taille du timbre pourrait être n'importe où de 50 - 150. Avec une taille de 100, la taille du timbre pourrait être de 0 à 200.

Les valeurs valides varient de 0 à 100. Une valeur de 0 désactivera cette option.

### Dispersion horizontale/verticale/dans toutes directions

Vous permet de décider de ne se disperser qu'horizontalement, seulement verticalement, ou dans n'importe quelle direction.

### **Sensibilité à la pression**

Si vous avez un pavé tactile sensible à la pression connecté et activé, cela vous permettra de sélectionner quelle option peut être contrôlée par votre pression de dessin.

Rayon: Une pression légère se traduira par un rayon plus petit, tandis qu'une pression plus élevée se traduira par un rayon plus grand, jusqu'au rayon de pinceau spécifié.

Espacement: La pression légère se traduira par un espacement plus faible, tandis qu'une pression plus élevée se traduira par un espacement plus élevé, jusqu'à l'espacement spécifié.

Compte: La pression légère se traduira par moins de timbres à chaque étape, tandis qu'une pression plus élevée se traduira par plus de timbres à chaque étape, jusqu'au compte spécifié.

Compte Gigue: La pression légère se traduira par moins de gigue de comptage (chaque étape sera plus proche du nombre de timbres de compte), tandis que la pression plus élevée se traduira par plus de nervosité, jusqu'au compte de gigue spécifié.

Dispersion gigue: La pression légère se traduira par moins de diffusion, tandis qu'une pression plus élevée se traduira par plus de diffusion, jusqu'à la dispersion spécifiée.

Taille de gigue: La pression légère se traduira par un ajustement plus faible de la taille, tandis qu'une pression plus élevée se traduira par plus d'ajustement de la taille, jusqu'à la taille spécifiée.

Rotation de gigue: La pression légère se traduira par moins de degrés de rotation aléatoire, tandis qu'une pression plus élevée entraînera une rotation accrue, jusqu'à la rotation spécifiée de la gigue.

# **Outils - Crayon**

**Outil Crayon** L'outil Crayon vous permet de dessiner sur l'écran et de produire un trait ressemblant à celui d'un crayon à dessin. La couleur du trait actuelle sera utilisée pour dessiner le chemin.

Les options de la taille du pinceau vous permettent de préciser la largeur du trait dessiné. L'option de lissage vous permet de contrôler le niveau de lissage appliqué aux chemins dessinés. Un lissage maximum supprimera plusieurs points afin de créer une courbe très lisse (au dépend de l'exactitude). Un lissage minimum laissera tous les points dans la courbe pour préserver l'exactitude (vous obtenez ce que vous dessinez).

Le widget pour les éléments de crayon vous permet aussi de modifier la forme du trait après l'avoir dessiné.

## **Outils - Pinceau**

**Outils de pinceau** L'outil Pinceau vous permet de dessiner sur l'écran et de produire un trait ressemblant à celui d'un pinceau. La couleur du trait actuelle sera utilisée pour dessiner le chemin.

Les options de taille du pinceau vous permettent de préciser la largeur du trait dessiné. L'option de souplesse détermine à quel point les bords de votre trait seront précis; des valeurs plus élevées apparaitront plus lisses. L'option d'opacité vous permet de rendre les coups de pinceau transparents.

L'option de lissage vous permet de contrôler le niveau de lissage appliqué aux chemins dessinés. Un lissage maximum supprimera plusieurs points afin de créer une courbe très lisse (au dépend de l'exactitude). Un lissage minimum laissera tous les points dans la courbe pour préserver l'exactitude (vous obtenez ce que vous dessinez).

Le widget pour les éléments de pinceau vous permet aussi de modifier la forme du trait après l'avoir dessiné.

# **Outils - Aérosol**

**Outil Aérosol** L'outil Aérosol vous permet de dessiner sur l'écran et de produire un jet ressemblant à celui d'une canne de peinture en aérosol. La couleur du trait actuelle sera utilisée pour dessiner le chemin. L'option d'opacité vous permet de rendre les coups de pinceau transparents.

Les options de la taille vous permettent de préciser la largeur du trait dessiné.

L'option de lissage vous permet de contrôler le niveau de lissage appliqué aux chemins dessinés. Un lissage maximum supprimera plusieurs points afin de créer une courbe très lisse (au dépend de l'exactitude). Un lissage minimum laissera tous les points dans la courbe pour préserver l'exactitude (vous obtenez ce que vous dessinez).

Le widget pour les éléments aérosol vous permet aussi de modifier la forme du trait après l'avoir dessiné.

# **Outils - Marqueur**

**Outil Marqueur** L'outil Marqueur vous permet de dessiner sur l'écran et de produire un trait aux bords nets partiellement transparent. La couleur du trait actuelle sera utilisée pour dessiner le chemin.

Les options de la taille vous permettent de préciser la largeur du trait dessiné.

L'option de lissage vous permet de contrôler le niveau de lissage appliqué aux chemins dessinés. Un lissage maximum supprimera plusieurs points afin de créer une courbe très lisse (au dépend de l'exactitude). Un lissage minimum laissera tous les points dans la courbe pour préserver l'exactitude (vous obtenez ce que vous dessinez).

Le widget pour les éléments de marqueur vous permet aussi de modifier la forme du trait après l'avoir dessiné.

## **Outils - Plume**

**Outil Plume** L'outil Plume vous permet de dessiner sur l'écran et de produire des traits de plumes variés. La boîte au bas du panneau affiche la forme et le nom de chaque style de trait disponible. La couleur du trait actuelle sera utilisée pour dessiner le chemin.

Les options de taille du pinceau vous permettent de préciser la largeur du trait dessiné. L'option de lissage vous permet de contrôler le niveau de lissage appliqué aux chemins dessinés. Un lissage maximum supprimera plusieurs points afin de créer une courbe très lisse (au dépend de l'exactitude). Un lissage minimum laissera tous les points dans la courbe pour préserver l'exactitude (vous obtenez ce que vous dessinez).

Les éléments dessinés avec l'outil Plume peuvent être remplis soit avec une Couleur Solide ou un Dégradé. Vous pouvez aussi appliquer une ombre portée aux éléments de la plume ainsi qu'un effet biseau/relief .

Le widget pour les éléments de marqueur vous permet aussi de modifier la forme du trait après l'avoir dessiné.

## **Outils - Pastel**

**Outil Pastel** L'outil Pastel vous permet de dessiner sur l'écran et de produire un trait ressemblant à celui d'un crayon à dessin. La couleur du trait actuelle sera utilisée pour dessiner le chemin.

Les options de la taille du pinceau vous permettent de préciser la largeur du trait dessiné. L'option de lissage vous permet de contrôler le niveau de lissage appliqué aux chemins dessinés. Un lissage maximum supprimera plusieurs points afin de créer une courbe très lisse (au dépend de l'exactitude). Un lissage minimum laissera tous les points dans la courbe pour préserver l'exactitude (vous obtenez ce que vous dessinez).

Le widget pour les éléments de pastel vous permet aussi de modifier la forme du trait après l'avoir dessiné.

# **Outils - Pinceau Pixel**

**Outil pinceau Pixel** Le pinceau Pixel permet de dessiner sur l'écran un trait aussi fin qu'un pixel. C'est l'outil parfait si vous essayez de créer une image d'icône. Le Trait de couleur actuel sera la couleur du chemin dessiné.

L'option Taille du pinceau permet de préciser la largeur du trait qui sera dessiné.

Vous pouvez soit dessiner ou effacer un pixel existant sur la toile en activant/désactivant les bouton Dessin et Efface dans le panneau d'options du pinceau pixel.

Le widget pour les éléments de pinceau pixel permet de modifier les pixels sélectionnés dans un trait existant.

### **Sélection de pixel**

Vous pouvez sélectionner un pixel dessiné en cliquant dessus. Vous pouvez aussi sélectionner plusieurs pixels en appuyant sur Ctrl tout en cliquant sur chaque pixel que vous souhaitez sélectionner.

## **Outils - Courbe de Bézier**

**Courbe de Bézier** Cet outil vous permet de créer des courbes avec la plus grande précision possible, en sélectionnant manuellement les points et les points de contrôles du bézier qui détermine le niveau de "courbature" du chemin dessiné.

Après avoir sélectionné cet outil, il suffit de cliquer pour créer le premier point de la courbe. Chaque point que vous créez sera connecté au point précédent dans l'ordre qu'ils ont été créés. Si vous maintenez le bouton de la souris enfoncée, le point sera placé à l'endroit où vous avez d'abord appuyé sur le bouton alors que la position des points de contrôle sera déterminée par la position du curseur au moment où vous relâchez le bouton de la souris.

Vous pouvez déplacer n'importe quel point qui est déjà placé en le faisant glisser à sa nouvelle position (le point de bézier conservera la même position relative) et après avoir sélectionné un point qui a déjà été placé (cliquez pour le sélectionner), vous pouvez également ajuster les points de bézier. Vous pouvez supprimer un point n'importe quant en faisant un clic droit dessus pour afficher le menu contextuel, ou en utilisant l'option "Supprimer Points" et le panneau pour nettoyer tous les points.

Lorsque vous avez terminé de créer votre courbe, vous pouvez créer un élément en sélectionnant un des outils de dessin dans le menu déroulant du panneau de l'outil de bézier (sous la liste des calques). Cliquez sur Créer l'élément pour créer votre nouvel élément.

# **Options de l'élément - Remplissage Uni**

**Remplissage solide** L'option de remplissage vous permet de remplir un objet avec une couleur solide qui est déterminée par la Couleur de remplissage actuelle. Elle fournit aussi une option pour régler le niveau de transparence du remplissage.

# **Options de l'élément - Dégradé**

**Dégradé** L'option dégradé vous permet de remplir un objet avec un dégradé de votre choix. Le panneau de dégradé est constitué de deux parties principales. Le sélecteur de direction sur la gauche (utilisé pour choisir la direction et l'orientation du dégradé) et le sélecteur d'arrêt sur la droite (utilisé pour choisir quelles couleurs utiliser et où les placer). Il y a aussi un curseur qui vous permet de régler l'opacité du dégradé.

### **Sélecteur d'arrêt**

C'est avec ceci que vous choisissez les couleurs de votre dégradé. Pour ajouter une couleur, cliquez simplement sur le sélecteur et un point d'arrêt sera placé (la fenêtre du sélecteur de couleur s'ouvrira pour que vous puissiez choisir une couleur). Chaque arrêt est indiqué par un petit marqueur qui apparaît à droite du sélecteur. Vous pouvez sélectionner n'importe quel arrêt en cliquant dessus et la fenêtre du sélecteur de couleur s'ouvrira pour que vous puissiez changer la couleur. Vous pouvez aussi faire glisser les arrêts dans la boîte pour modifier leur emplacement. Vous pouvez supprimer un marqueur en cliquant sur le bouton Supprimer marqueur.

### **Dégradé linéaire**

Un dégradé linéaire apparaitra d'un point à l'autre. Les nouveaux dégradés sont linéaires par défaut. Le sélecteur de direction est représenté par une ligne et deux bouts; le début est en forme de carré et la fin en forme de triangle. Déplacez ces bouts pour contrôler la taille et la direction du dégradé. La couleur de départ est indiqué par le point d'arrêt inférieur dans le sélecteur alors que la couleur finale est représentée par le point d'arrêt situé dans le haut du sélecteur.

### **Dégradé radial**

Si la case Dégradé radial est cochée, le dégradé s'affichera de façon circulaire. Le sélecteur de direction ne contiendra qu'un seul rectangle, que vous pouvez cliquer et déplacer pour choisir l'emplacement du centre de votre dégradé sur l'élément sélectionné. Dans le sélecteur d'arrêt, la couleur du bas représente le centre du dégradé alors que la couleur du haut représente la bordure extérieure du dégradé.

## **Options de l'élément - Ombre portée**

**Ombre portée** L'option Ombre portée permet d'ajouter une ombre à un élément sélectionné. Une fois que vous avez ajouté une ombre, le panneau des options apparait pour vous permettre de personnaliser votre ombre.

L'option Souplesse des bords contrôle à quel point les bords de l'ombre seront flous (les valeurs plus élevées produisent une ombre plus floue). L'option Taille de l'ombre détermine la grandeur de l'ombre en comparaison à l'élément qui la produit (les valeurs positives sont plus grandes que l'élément original alors que les valeurs négatives produisent une ombre plus petite). Le décalage horizontal et vertical permettent d'ajouter davantage la position de l'ombre.

# **Options de l'élément - Biseau et relief**

**Biseau et Relief** Les options Biseau et Relief donnent une apparence biseauté (3D) à l'élément sélectionné. Le curseur de la taille vous permet d'affiner la taille de l'effet. En générale, une taille plus petite (par exemple, 2) présente un effet biseauté plus prononcé.

## **Options de l'élément - Conversion des chemins**

**Convertir en chemin** Lorsque vous avez un rectangle, un polygone, ou un triangle sélectionné, l'option Convertir en chemin devient disponible. Sélectionnez cette option pour convertir la forme en un chemin (un élément plume pour être spécifique). Vous pouvez alors modifier la forme de la même façon que vous pouvez modifier un chemin. Cette option est aussi disponible en faisant un clic droit sur la forme sélectionnée.

### **Changer le type de chemin**

Lorsque vous avez un chemin dessiné de sélectionné (plume, marqueur, etc.), vous pouvez le changer en n'importe quel autre type de chemin en utilisant l'option Changer le type de chemin situé sous l'onglet Effets de la barre d'outils. Cette option est aussi disponible en faisant un clic droit sur l'élément de chemin.

# **Options de l'élément - Recherche de chemin**

**Option de recherche des chemins** Vous pouvez combiner deux chemins objets vectoriels en un seul selon ce que vous souhaitez faire avec ces options d'outils. Cela peut être fait en sélectionnant deux chemins qui s'intersectent et en cliquant ces boutons sur la barre d'outil.

### **Combiner**

Ajouter ou combiner les deux chemins sélectionnés pour former un nouveau chemin unique. **Soustraire**

Utiliser le chemin le plus haut pour supprimer la zone d'intersection des autres chemins.

### **Intersecter**

Créer un nouveau checmin en utilisant la zone d'intersection des deux chemins.

# **Options de l'élément - Lueurs**

**Lueurs** Peu importe le type de lueur, vous pouvez sélectionner la couleur en cliquant sur le bouton Lueur. Le curseur Force contrôle la largeur (la distance à partir du bord de l'élément) de la lueur.

### Lueur interne

Une lueur interne créé une lueur qui s'étend à partir du bord de l'élément vers l'intérieur, en s'estompant à mesure qu'elle s'éloigne du bord.

### Lueur externe

Une lueur externe créé une lueur qui s'étend à partir du bord de l'élément vers l'extérieur, en s'estompant à mesure qu'elle s'éloigne de l'élément.

## **Options de l'élément - Vectorisation de l'image**

**Vectoriser une image** Lorsque vous insérez une image, vous avez l'option d'utiliser une version vectorielle de l'image. Puisqu'elle est alors représentée par une collection de petits chemins, elle ne perdra pas de détails si vous l'élargissez de la même façon qu'une image tramée le fait. Pour activer, cochez la case Utiliser la vectorisation de l'image et utilisez le curseur pour régler le niveau de détails. Un niveau de détail élevé produira plus de chemin dans le résultat de la vectorisation. Un réglage de détails supérieur peut prendre beaucoup de temps à calculer, spécialement sur des images plus grandes. Il est recommandé de redimensionner les images plus grandes (> 1 mégapixel) vers une taille plus petite avant de procéder à la vectorisation.

# **Options de l'élément - Déformer**

**Déformer** Déformer vous permet de déplacer un coin de votre élément, indépendamment des trois autres coins.

Lorsqu'un élément (la plupart des éléments sont supportés) est sélectionné, l'option Déformer devient disponible. Le sélectionner aura deux effets. Premièrement, cela convertira l'élément en élément de plume. Deuxièmement, un cadre de déformation affiche les points de contrôles de chaque coin de l'élément. Vous pouvez déplacer n'importe quel de ces points et l'ensemble de l'élément sera étiré pour remplir les nouvelles limites que vous avez créé.

# **Options de l'élément - Incliner**

**Incliner** Incliner vous permet de déplacer un côté de votre élément, indépendamment du côté opposé.

Lorsqu'un élément de chemin (plume, crayon, etc.) est sélectionné, l'option Incliner devient disponible dans le menu contextuel. En le sélectionnant, un cadre d'inclinaison s'affiche. Il inclut un point de contrôle pour chaque côté de l'élément. Vous pouvez déplacer n'importe quel de ces points et l'ensemble de l'élément sera étiré pour remplir les nouvelles limites que vous avez créé.

## **Options de l'élément - Distorsion de perspective**

**Distorsion de perspective** Cette option permet de rapetisser ou d'agrandir un côté d'un élément.

Lorsqu'un élément de chemin (plume, crayon, etc.) est sélectionné, cette option devient disponible dans le menu contextuel. En le sélectionnant, un cadre d'inclinaison s'affiche. Il inclut un point de contrôle pour chaque côté de l'élément. Vous pouvez déplacer n'importe quel de ces points et l'ensemble de l'élément sera étiré pour remplir les nouvelles limites que vous avez créé.

## **Options de l'élément - Retourner**

**Retourner** Ces options vous permettent de retourner l'élément de dessin actuellement sélectionné pour créer un effet de réflexion.

Vous pouvez retourner un élément **horizontalement** ou **verticalement** en utilisant leurs boutons désignés dans la barre d'outils.

# **Options de l'élément - Clipart**

**Clipart** Ajoutez des images clipart à vos photos avec l'outil de clipart. Pour trouver cet outil, cliquez sur l'icône Clipart sous l'onglet Avancé.

Utilisez le panneau sur la gauche pour sélectionner une catégorie de clipart. Lorsqu'une catégorie est sélectionnée, une liste des images clipart s'affichera au centre de la boîte de dialogue. Cliquez sur n'importe quelle image dans la liste pour voir un aperçu sur le côté droit de la boîte de dialogue.

Lorsque vous trouvez une image clipart que vous aimez, cliquez sur le bouton Télécharger. Une fois que le chargement de l'image sera terminé, l'image clipart s'ajoutera au projet comme un élément de l'image sur le calque sélectionné sur la Liste des calques.

# **Options de l'élément - Grouper/Séparer**

**Grouper/Séparer**Grouper ou séparer les éléments sélectionnés .

Pour utiliser cette option, sélectionnez plusieurs éléments dans la toile à l'aide de l'outil de sélection. Faites un clic droit sur la sélection et choisissez l'option Grouper ou Séparer.

Cette option vous permettra de modifier plusieurs éléments à la fois. Lorsqu'un élément est groupé, il sera toujours sélectionné avec d'autres membres du groupe, utilisez l'option Séparer pour supprimer des éléments du groupe ou les modifier séparément.

### **Édition séparée**

Les éléments groupés peuvent être modifiés séparément sans se regrouper. Faites un clic droit sur le groupe d'éléments sélectionné, puis choisissez l'option Modifier. Cette option vous permettra de choisir parmi la liste des éléments de ce groupe

# **Fenêtres - Nouvelle Image**

### **Création d'une nouvelle image**

Nom Entrez le nom de votre projet ici

Unités

Il s'agit du type d'unités que vous souhaitez utiliser pour définir la taille de votre nouvelle image. Largeur et hauteur

Précisez la largeur et la hauteur dans l'unité de votre choix ici.

Pixels par unité

Précisez la résolution, le nombre de pixels qui entrent dans votre unité choisie sur votre nouvelle image.

Fond

Ici, vous pouvez spécifier si vous souhaitez que votre image ait un fond transparent ou qu'il utilise la Couleur de remplissage actuelle comme fond. Vous pouvez changer la couleur de remplissage maintenant si vous souhaitez utiliser une couleur différente.

### Transparence de fond

Si vous avez sélectionné d'utiliser un fond de couleur, ceci vous permet d'en ajuster la transparence.

# **Fenêtres - Nouvelle bannière d'annonce**

### **Créer un nouveau projet de Bannière d'annonce**

### **Nom**

Tapez le nom de votre projet de bannière ici.

### **Tailles**

Sélectionnez à partir de la liste de dimensions de projets prédéfinis. La liste inclut aussi où chaque dimension fonctionne le mieux (ex: Publication Facebook, Couverture pour Twitter, etc.)

Option de remplissage d'arrière-plan

### **Arrière-plan de couleur et transparent**

Choisissez une couleur dans le Sélecteur de couleur ou choisissez un fond transparent. **Arrière-plan dégradé**

Utilisez les contrôles de la section dégradée pour créer votre propre dégradé comme arrière-plan pour votre projet.

### **Motif d'arrière-plan**

Choisissez dans la liste de motif ou explorez les fichiers de votre ordinateur pour trouver une image à utiliser comme motif. Cliquez simplement sur le bouton **explorer** sous la liste d'images.

## **Fenêtres - Contracter/étendre la sélection**

Contracter la sélectionCette fenêtre est conçue pour rendre une sélection plus petite en contractant les limites. Vous devez préciser le nombre de pixels par lequel vous souhaitez faire la contraction.

### Développer la sélection

Cette fenêtre est conçue pour rendre une sélection plus grande en élargissant les limites. Vous devez préciser le nombre de pixels par lequel vous souhaitez faire l'agrandissement.

# **Fenêtres - Options-Métadonnées**

Pour accéder à la boîte de dialogue Options, sélectionnez **Options** dans le menu **Outils** ou dans les onglets **Accueil, Edition et Barre d'outils Effets**. L'onglet Métadonnées est le deuxième **onglet** de la boîte de dialogue Options.

### **Métadonnées**

Les métadonnées d'image contiennent des détails pertinents concernant une image. Certaines métadonnées sont générées automatiquement par l'appareil qui capture l'image, tandis que certaines métadonnées peuvent être définies. Les métadonnées par défaut peuvent être modifiées dans cet onglet :

Le commentaire contient des remarques générales pour l'image actuelle du projet. **Edité par** est le nom de l'éditeur photo/artiste.

Codé par indique le logiciel qui a traité l'image.

**Le droit d'auteur** inclut idéalement le photographe et l'éditeur de photos avec l'année où la photo a été prise.

Exemple : Droit d'auteur, [Nom du photographe], [Nom de l'éditeur], [Année]. Tous droits réservés.
# **Fenêtres - Options**

Unités par défauts'agit de l'unité par défaut que vous souhaitez que DrawPad utilise pour mesurer la longueur.

# **Options du guide**

### Activer l'accrochage à d'autres éléments

Lors du déplacement d'un élément, il s'accroche automatiquement au bord ou au point central d'un autre élément. Utilisez le champ distance pour définir la proximité de l'élément en mouvement par rapport à un autre élément à aligner

### Activer l'accrochage de rotation

Lors de la rotation d'un objet, il s'enclenche automatiquement à des orientations de 90, 180, 270 et 360 degrés. Cette option détermine à quel point vous devez être proche de l'une de ces valeurs avant que l'élément ne s'enclenche.

### Afficher les lignes de la grille

Cette option vous permet d'affic[her des lignes de grille sur le canevas à un intervalle défini.](touchpad.html) Incrément de ligne de grille

Il s'agit de l'intervalle (en unités par défaut) entre les lignes de la grille.

### Activer l'accrochage aux lignes de la grille

L'accrochage vous permettra de placer rapidement et précisément des éléments en alignant automatiquement les arêtes avec les lignes de la grille ou les repères de règle que vous avez placés.

### Distance d'accrochage du mouvement/redimensionnement

C'est à quelle distance un élément peut se trouver d'une ligne de repère ou de grille avant qu'il ne s'y accroche.

### Afficher les lignes de la grille de pixels

Cette option vous permet d'afficher les lignes de grille sur le canevas à l'intervalle de taille de pixel. Ne peut être activé que lorsque le projet a été zoomé à un minimum de 800 %

## **Options du pavé tactile**

### Utiliser des appareils Touchpad

Si vous avez des périphériques à pavé tactile connectés à cet ordinateur, activez cette option pour les utiliser avec DrawPad.

## Collecter les entrées de tous les appareils à pavé tactile

Si vous souhaitez dessiner à partir de tous les périphériques d'entrée (souris, pavé tactile, etc.), activez cette option. Si cette option est désactivée, DrawPad ne collectera que les entrées du périphérique tactile actuel.

### Appareil de pavé tactile actuel

Si vous souhaitez collecter des entrées à partir d'un seul appareil à pavé tactile,

sélectionnez-les dans cette liste déroulante. Si l'appareil que vous sélectionnez est sensible à la pression, le message « Ce pavé tactile est sensible à la pression » s'affiche sous la liste déroulante.

# **Fenêtres - Envoyer par courriel**

**Envoyer un courriel**Ce dialogue vous permet d'envoyer un e-mail avec votre image actuelle (dans le format de votre choix) comme pièce jointe.

ÀÉcrivez l'adresse e-mail ou les adresses du destinataire ici.

Objet

C'est la ligne d'objet du courriel.

Message

Écrivez le corps du message ici. Le courriel sera envoyé en texte simple, donc aucun formatage n'est possible.

Format d'image

Choisissez parmi .jpg, .png, .bmp et .svg le format d'image que vous souhaitez utiliser pour la pièce jointe.

Paramètres de courriel

Cela ouvre le dialogue Paramètres de courriel qui permet de choisir les paramètres appropriés pour l'envoi des courriels avec DrawPad.

# **Fenêtres - Redimensionnement**

**Redimensionnement d'image** Il y a deux façons de redimensionner une image :

Redimensionner l'image (qui mettra à l'échelle tout le contenu) ou Redimensionner la toile (qui ajuste uniquement la taille de la toile sans mettre à l'échelle le contenu). Ces deux options sont situées dans le menu Modifier et elles ouvrent une fenêtre semblable.

Les champs suivants sont les mêmes peu importe la méthode utilisée.

Unités

Sélectionnez l'unité de mesure que vous souhaitez utiliser pour préciser la largeur et la hauteur. **Largeur** 

Il s'agit de la nouvelle largeur de votre image dans l'unité de mesure sélectionnée.

# **Hauteur**

Il s'agit de la nouvelle hauteur de votre image dans l'unité de mesure sélectionnée.

Conserver les proportions

Si cette option est sélectionnée, vos modification à l'une des dimension changera l'autre automatiquement afin que la proportion hauteur / largeur soit conservée.

# Bouton Réinitialiser

Si activé, les valeurs configurées dans les champs Hauteur et Largeur seront réinitialisées aux dimensions de votre image ou de votre toile actuelle.

Les options spécifiques à chaque méthode figurent ci-dessous.

**Redimensionner l'image** Pixel par unité

Il s'agit du nombre de pixels utilisés pour représenter une unité de mesure (ne s'applique par si l'unité sélectionnée est pixels).

# **Redimensionner la toile** Point d'ancrage

Puisque redimensionner la toile ne met pas les éléments à l'échelle, vous pouvez choisir le point d'ancrage qui détermine où les éléments devraient être positionnés sur la nouvelle toile. Il y a des boutons qui correspondent aux 9 positions de la page (indiquées par des flèches). Par exemple, si vous élargissez les dimensions et que vous sélectionnez un point d'ancrage central (par défaut), alors la toile sera agrandie de façon égale de chaque côté de l'objet. Si vous choisissez le coin supérieur gauche, alors la toile sera agrandie vers le bas et vers la droite de votre objet (tout était "ancré" au coin supérieur gauche de la toile).

# **Fenêtres - Assistant de modèle**

**Assistant de modèle** L'assistant de modèle offre une manière rapide de créer un des différent types de projet. Lorsqu'il s'ouvre, il présentera une liste de projets à partir de laquelle vous pouvez choisir. Après avoir fait votre sélection, cliquez sur le bouton Suivant.

Sur la prochaine page, vous pouvez sélectionner le style de modèle que vous voulez créer. Sélectionnez une des options dans la liste et cliquez sur le bouton Suivant.

La prochaine page est la page de remplacement du texte. Vous y verrez un dessin du projet sur lequel tous les champs de texte sont en surbrillance dans une boîte en pointillé. Vous pouvez sélectionner une boîte en cliquant dessus. Pour remplir le texte, vous pouvez soit taper dans le champ fourni ou utiliser les contrôles de navigation pour charger un document. Une fois que vous avez complété tous les champs de texte, cliquez sur le bouton Suivant.

La page finale est la page de remplacement de l'image (cette page n'est pas nécessaire pour certains modèles et elle pourrait être ignorée). Vous pouvez sélectionner des images de façon semblable à la page de remplacement du texte puis charger une image en utilisant les contrôles de navigation plus bas. Lorsque vous avez terminé, sélectionner le bouton Terminé et votre projet sera créé.

# **Description des écrans - Color Picker Dialog**

### **Fenêtre du sélecteur de couleurs**

Le sélecteur de couleurs est divisé en plusieurs parties, avec plusieurs manières de choisir une couleur :

#### **Ajuster la couleur visuellement**

La moitié supérieure de la fenêtre est composée de 2 cases colorées. La première vous permet de choisir n'importe quel point dans un carré de 256 x 256 et l'autre fonctionne comme un curseur horizontal. Les couleurs qui apparaissent dans ces boîtes dépendent du bouton sélectionné (voir plus bas), mais dans tous les cas, la position du curseur changera les couleurs disponibles dans les carrés. Le point sélectionné dans cette boîte carré représente la couleur sélectionnée.

#### **Ajustement par RVB ou HSV**

Sous les cases de couleur, se trouve une série de 6 options ( ton, saturation, valeur, rouge, vert et bleu) qui contiennent un curseur et une case dans laquelle vous pouvez entrer une valeur. Si l'un des boutons HSV est sélectionné, cette valeur sera représentée par le curseur visuel (voir ci-dessus) alors que les deux autres valeurs seront représentées par les axes du carré de couleur. Les contrôles fonctionnent de la même façon si l'un des boutons « RVG » est sélectionné. Vous pouvez aussi ajuster ces valeurs avec les curseurs situés à côté de l'étiquette ainsi que les contrôles haut/bas à côté du curseur. Tout ajustement de ces valeurs met à jour les contrôles visuels et les valeurs même.

### **Couleur sélectionnée**

La couleur sélectionnée est affichée à droite des contrôles RVB et HSV. La boîte est divisée en diagonale. La section de gauche « Nouveau » indique la nouvelle couleur que vous créez alors que la section de droite « Actuel » affiche la couleur qui existe déjà et qui continuera d'être utilisée si vous fermez cette fenêtre. En dessous de ceci, vous trouverez un champ intitulé « Valeur Hex » qui correspond à la couleur sélectionnée (vous pouvez aussi y entrer n'importe quelle valeur hex pour mettre à jour la couleur sélectionnée). Vous y trouverez aussi le bouton « Pipette » à droite de la couleur sélectionnée pour vous permettre de prélever un échantillon de couleur n'importe où sur votre écran.

#### **Palette de couleur définie par l'utilisateur**

Au bas de la fenêtre, vous trouverez une série de 12 rectangles de couleurs et un bouton « Ajouter à l'échantillon de couleurs ». Il s'agit de la palette de couleur de l'utilisateur, elle vous permet de créer et d'enregistrer vos propres couleurs. Elles persisteront même lorsque DrawPad est fermé. Pour configurer une couleur à votre palette, sélectionnez l'échantillon pour le sélectionner. Ensuite, choisissez la couleur et cliquez sur le bouton « Ajouter à l'échantillon ». Vous pouvez alors charger n'importe quelle des couleurs enregistrées en cliquant sur l'échantillon, tout simplement.